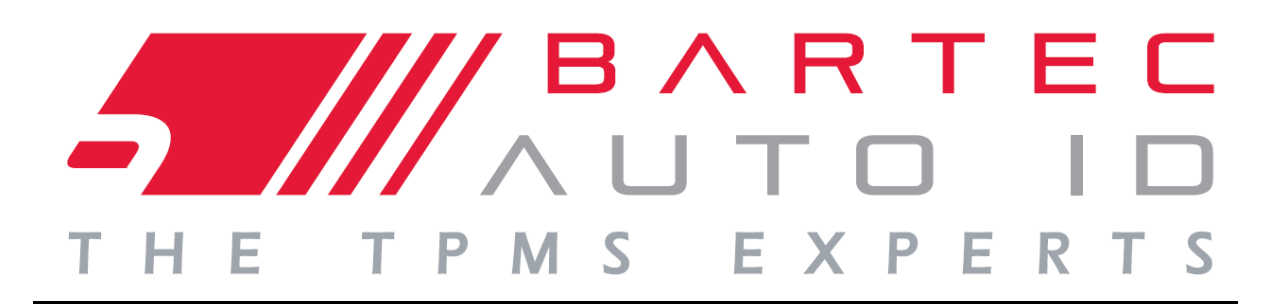

# ANVÄNDARHANDBOK

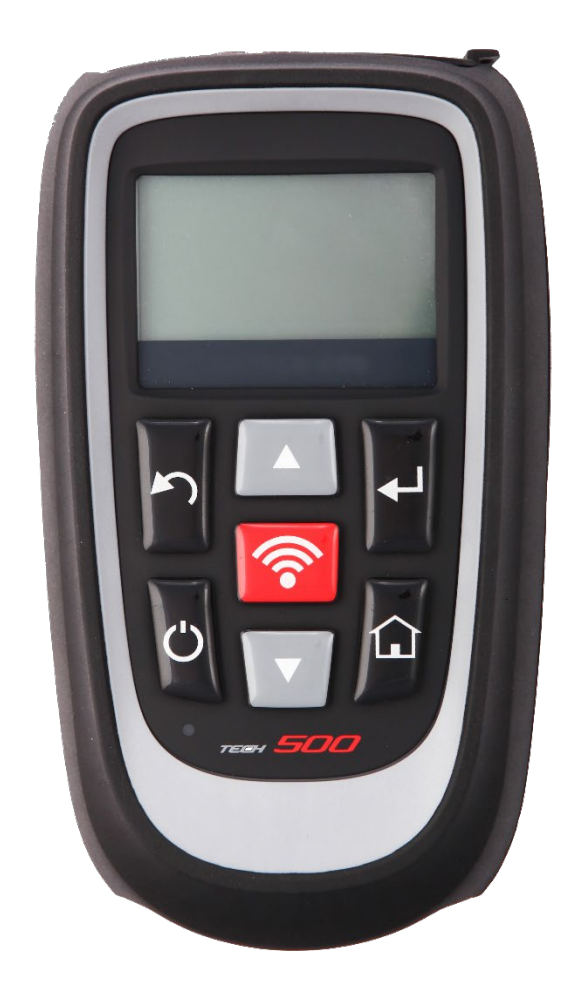

### **Däcktrycksövervakning Systemverktyg**

**Bartec Auto ID Ltd. Mjukv. version: R.53 (svenska) 2015**

# **FÖRORD**

<span id="page-1-0"></span>Bästa kund,

Tack för att du har valt ett av våra verktyg för din verkstad. Vi är övertygade om att det kommer att ge största möjliga tillfredsställelse och vara till stor hjälp på arbetet.

Gör dig förtrogen med anvisningarna i denna användarhandbok. Den bör hållas nära till hands så att du kan slå upp i den när det behövs.

TECH500SDE är ett testverktyg för test och diagnostik av TPM-system i fordon. Den har utformats med tanke på framtida uppdatering och utökning med nya funktioner och fordonstäckning.

#### **VIKTIGT:**

**Gå in på Bartec Europes hemsida för att registrera verktyget. Detta låter dig ladda ner den senaste mjukvaruversionen och att få meddelanden om nya mjukvaruuppdateringar. Uppdateringarna finns på:**

tools.bartecautoid.com

# **INNEHÅLLSFÖRTECKNING**

<span id="page-2-0"></span>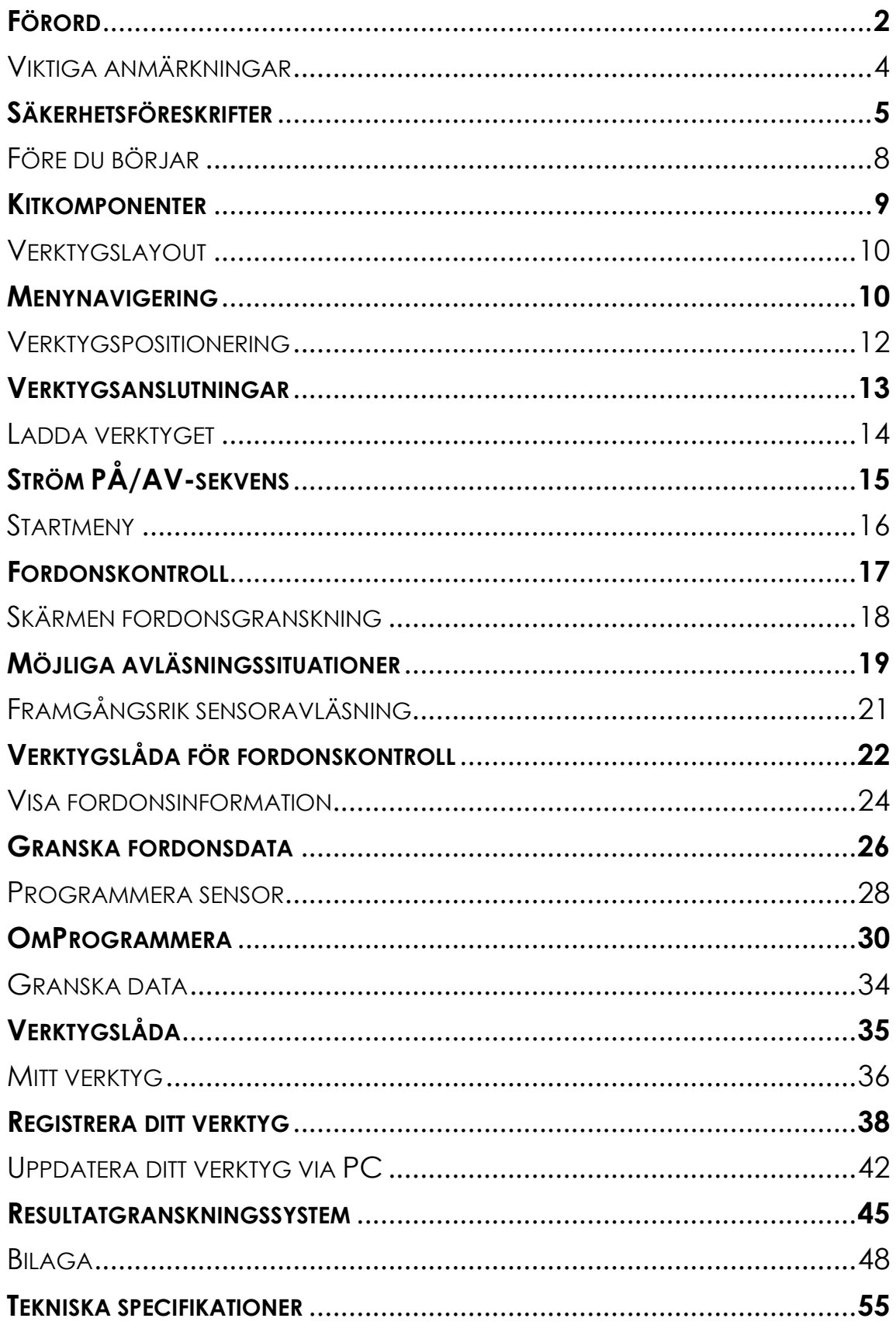

### **VIKTIGA ANMÄRKNINGAR**

### **SÄKERHETSDEFINITIONER**

Alla **Fara**-, **Varning**-, **Viktigt**- och **Obs**-meddelanden måste följas för din säkerhet. Säkerhetsmeddelanden visas på följande sätt:

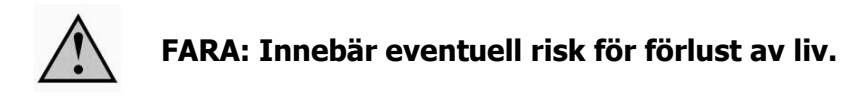

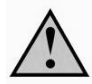

**VARNING: Innebär eventuell risk för kroppsskada.**

**FÖRSIKTIGT:** Innebär risk för skada på fordonet eller verktyget.

Dessa säkerhetsmeddelanden omfattar situationer som Bartec är medveten om. Bartec kan inte känna till, utvärdera och ge dig råd om alla möjliga faror. Du måste vara säker på att olika omständigheter eller serviceåtgärder inte äventyrar din personliga säkerhet.

### **UPPHOVSRÄTT**

Ingen del av denna handbok får återges, lagras i ett återvinningssystem eller överföras, i någon form eller på något sätt, elektroniskt, mekaniskt, genom fotokopiering, inspelning eller på annat sätt, utan föregående skriftligt tillstånd från Bartec.

#### **FRISKRIVNING**

All information, bilder och specifikationer som finns i denna tekniska bruksanvisning är baserade på den senaste informationen som finns tillgänglig vid tidpunkten för publiceringen. Vi förbehåller oss rätten att göra ändringar när som helst utan att behöva meddela någon person eller organisation om sådana revideringar eller ändringar. Vidare ska Bartec inte hållas ansvarig för felaktigheter ifråga om anskaffning, framställning eller användning av detta material.

### **SÄKERHETSFÖRESKRIFTER**

<span id="page-4-0"></span>Läs noggrant installations-, drift- och underhållsanvisningarna i användarhandboken.

Låt inte obehöriga personer använda den här utrustningen. På detta vis förhindras personskador och skador på utrustningen.

Arbetsplatsen ska vara torr, tillräckligt belyst och välventilerad.

Glöm inte att inandning av kolmonoxid (luktfri) kan vara mycket farligt och t.o.m. livshotande.

#### **Vid arbete på fordonet:**

- Bär lämpliga kläder och agera på ett sådant sätt som förebygger industriolyckor.
- Kontrollera innan du börjar att växelspaken ligger i neutralläge (eller i PARK (P) om fordonet har automatväxel) och sätt i handbromsen och se till att hjulen är låsta.
- Rök inte eller använd öppen eld vid arbete på ett fordon.
- Använd skyddsglasögon för att skydda ögonen från smuts, damm eller metallspån.

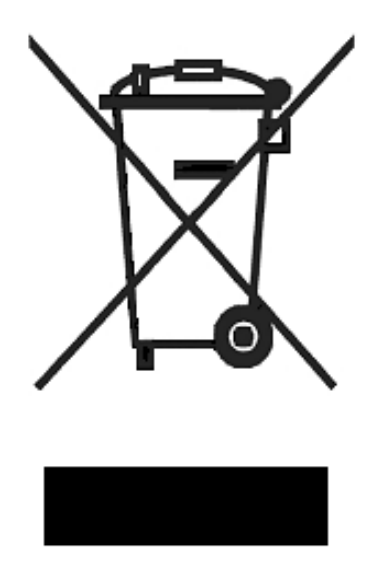

### **Avfallshanteringen av utrustning**

- Kasta inte denna utrustning med vanligt hushållsavfall utan arrangera istället en separat insamling.
- Återanvändning eller korrekt återvinning av elektroniska produkter (EEE) är viktigt för att skydda miljön och människors hälsa.
- I enlighet med EU-direktivet WEEE 2002/96/EG finns särskild avfallshantering för omhändertagande av elektrisk och elektronisk utrustning.
- Offentliga administratörer och tillverkare av elektrisk och elektronisk utrustning är involverade i att underlätta återanvändning och återvinning av avfall från elektrisk och elektronisk utrustning genom dessa insamlingsaktiviteter och användning av lämpliga planeringsarrangemang.
- Otillåtet omhändertagande av avfall från elektrisk och elektronisk utrustning är straffbart enligt lag med lämpliga påföljder.

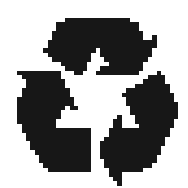

### **Avfallhanteringen av batterier**

- TECH500SDE innehåller ett omladdningsbart litiumpolymerbatteri som är oåtkomligt för användaren.
- Batteriet måste återvinnas eller kasseras på rätt sätt. Kasta inte batterierna tillsammans med det vanliga hushållsavfallet.
- Kasta inte batterier i öppen eld.

### **KORREKT ANVÄNDNING AV TECH500SDE-VERKTYGET**

För att använda TECH500SDE-verktyget på ett säkert sätt:

- Utsätt inte TECH500SDE för hög fuktighet.
- Använd inte TECH500SDE nära källor för värme eller förorenande utsläpp (spisar, ugnar osv.).
- •
- Tappa inte TECH500SDE.
- Låt inte TECH500SDE komma i kontakt med vatten eller andra vätskor.
- Öppna inte TECH500SDE och försök inte att utföra underhålls- eller reparationsåtgärder på några interna komponenter.
- Behåll förpackningen och använd den om TECH500SDE ska förflyttas till en annan plats.

#### **Kom ihåg följande när TECH500SDE-verktyget används:**

• Utsätt inte TECH500SDE för magnetiska eller elektriska störningar.

#### Mottagning, underhåll och garanti:

Inspektera verktyget vid leverans. Skador som uppstår under transport täcks inte av garantin. Bartec tar inget ansvar för material- eller personskador till följd av felaktig användning av produkten, underlåtenhet att upprätthålla den, eller felaktiga lagringsförhållanden.

Bartec ger utbildning för kunder som vill erhålla den kunskap som krävs för en korrekt användning av deras produkter.

Endast personal som auktoriserats av Bartec har tillstånd att göra några reparationer som kan bli nödvändiga. Detta verktyg är garanterat mot alla tillverkningsfel i 12 månader från fakturadatum (material- och arbetskostnader) endast om produkten har används på rätt sätt. Serienumret måste hållas läsligt.

#### **Bartec Auto ID Ltd**

**Redbrook Business Park Wilthorpe Road Barnsley S75 1JN +44 (0) 1226 770581**

### **INNAN DU BÖRJAR**

<span id="page-7-0"></span>Innan du börjar att använda ditt TECH500SDE TPMS-verktyg finns det några punkter som du borde vara medveten om.

#### **Ladda verktyget**

TECH500SDE levereras med fulladdat batteri, men kan behöva laddas om på grund av urladdning under lagring. Det rekommenderas att ladda verktyget 2+ timmar före användning.

(Se sidan 14 för laddningsanvisningar)

### **Registrera verktyget**

Registrera ditt Bartec Tech500SDE-verktyg på [www.bartecautoid.com.](http://www.bartecautoid.com/) Följ anvisningarna på skärmen för att fylla i dina uppgifter och verktygets serienummer. Ett giltigt serienummer och en giltig leverantör krävs för att bearbeta din registrering, vilket kan ta uppemot 24 timmar efter inlämning.

(Se sidan 35 för anvisningar)

### **Uppdatera verktyget**

När ditt verktyg registrerats ska du jämföra mjukvarunivån som laddats med nivån tillgänglig online och uppdatera verktyget om det behövs. Se avsnittet om verktygsuppdatering för vidare anvisningar.

(Se sidan 39 för uppdateringsanvisningar)

### **KITKOMPONENTER**

<span id="page-8-0"></span>**TECH500SDE**-kitet inuti verktygslådan innehåller:

- TPMS-aktiveringsverktyg
- OBD II-kabel
- USB-kabel
- Batteriladdare
- Bluetooth-stick
- Användarhandbok

### **Identifiera kitkomponenter och funktioner**

TECH500SDE-verktyget är batteridrivet och genererar ett lågfrekvent magnetfält för att aktivera däcksensorer. Verktyget tar emot UHF-radiosignaler från däckets sensorer vanligen vid 434 MHz.

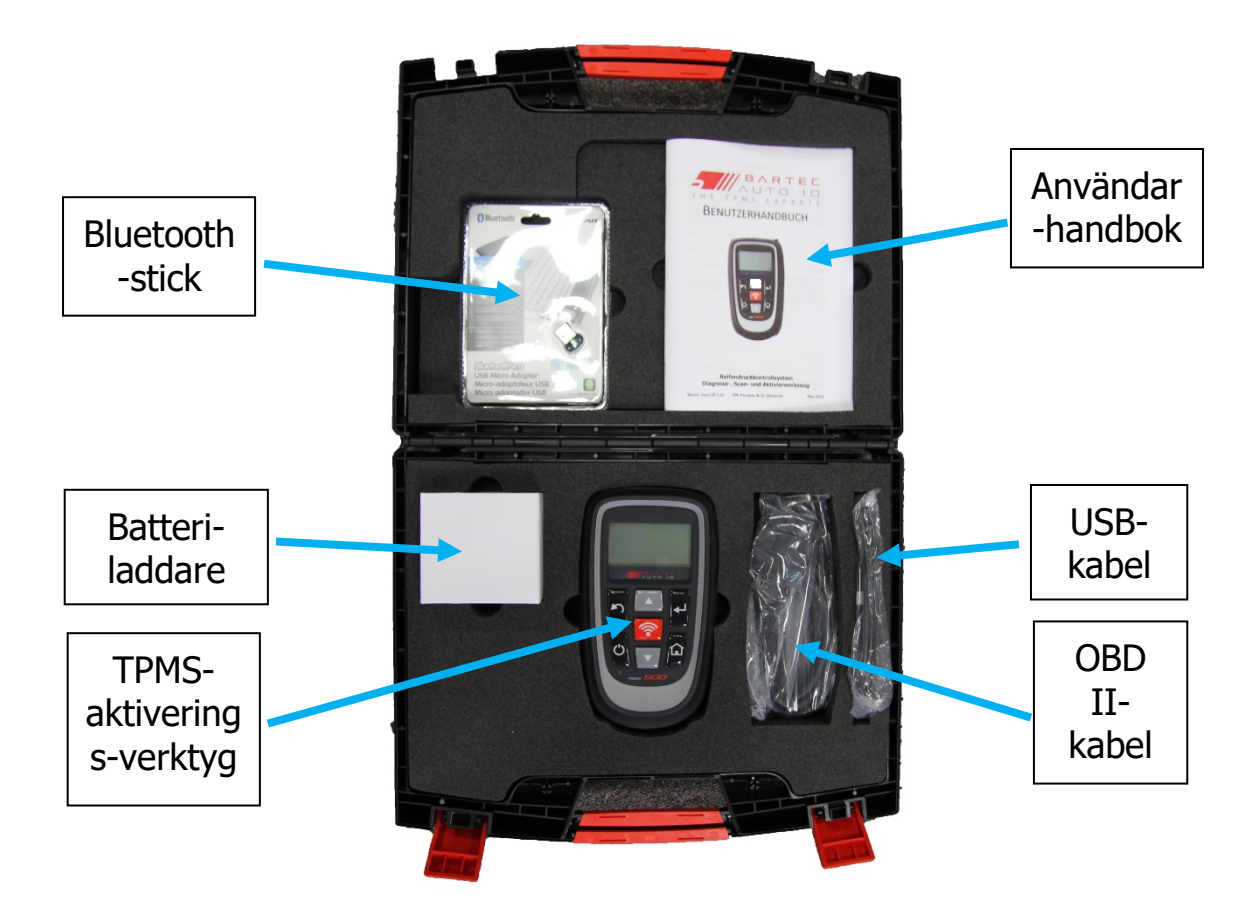

### **VERKTYGSLAYOUT**

<span id="page-9-1"></span><span id="page-9-0"></span>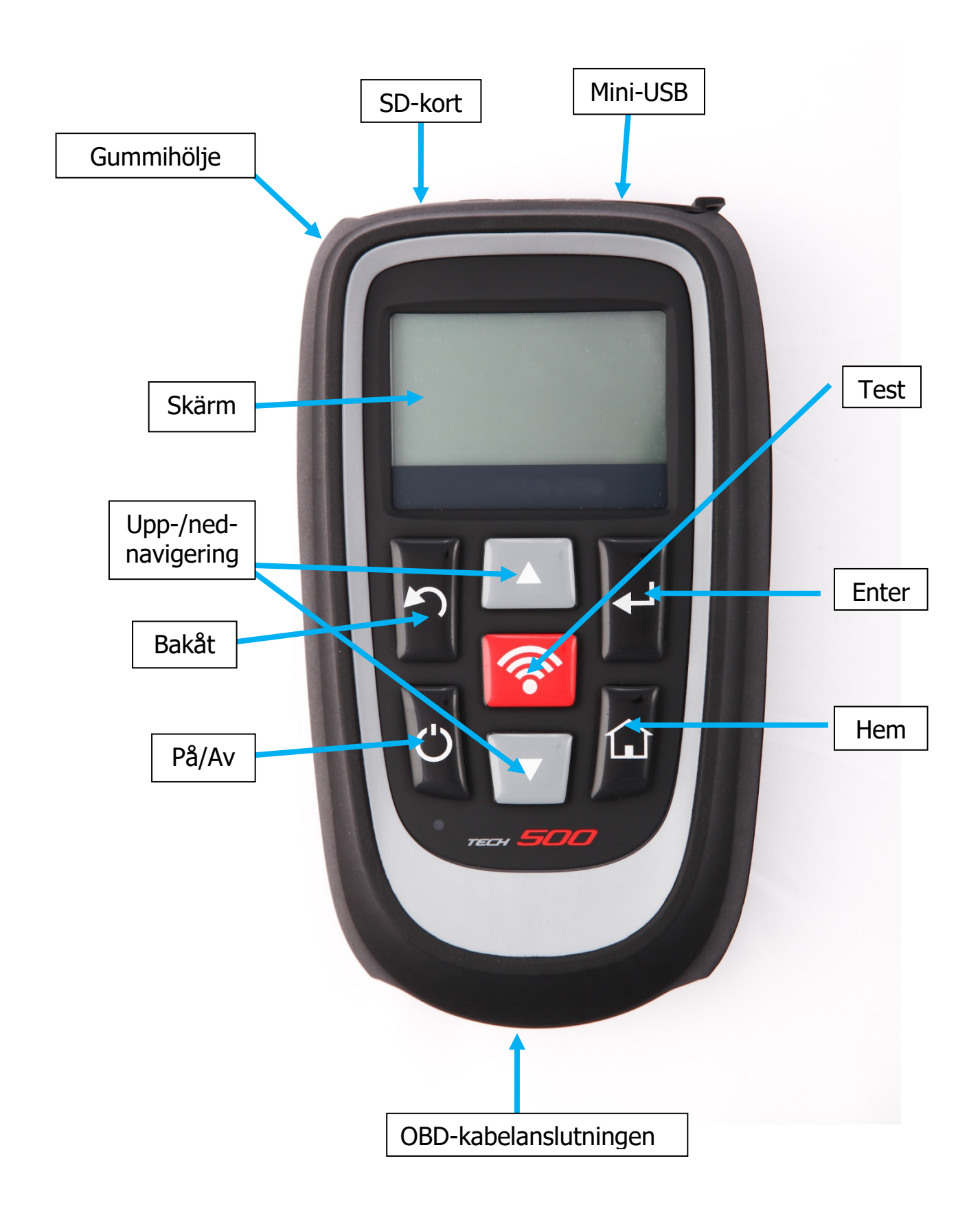

### **MENYNAVIGERING**<sup>|</sup>

TECH500SDE-verktygets menysystem innehåller en hierarki av instruktioner och kommandon. Skärmens översta rad visar alltid den aktuella menyn som valts. Hem-tangenten tar dig alltid tillbaka till startmenyn.

Menysystemet navigeras med hjälp av riktningstangenterna:

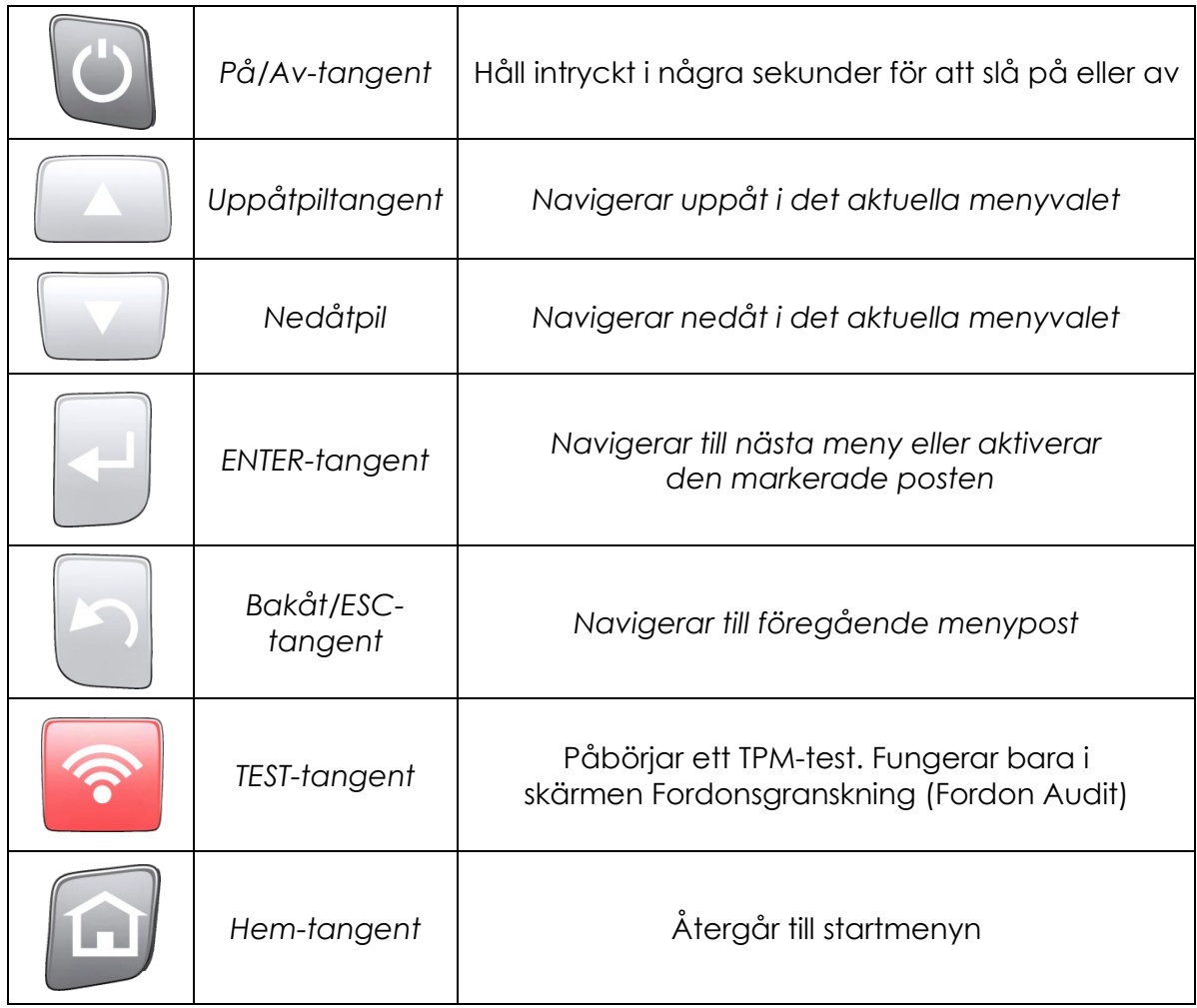

Menysystemet använder radbrytning. Med Enter-tangenten når du ofta en undermeny.

### **VERKTYGSPOSITIONERING**

<span id="page-11-0"></span>Korrekt positionering av verktyget är viktigt för att säkerställa sensoraktivering och avkodning. Placera TECH500SDE på däcket, vid TPMS-sensorn, riktat mot sensorplatsen enligt bilden nedan. Vidrör INTE metallkanten. Verktyget ska peka genom gummit vid sensorn.

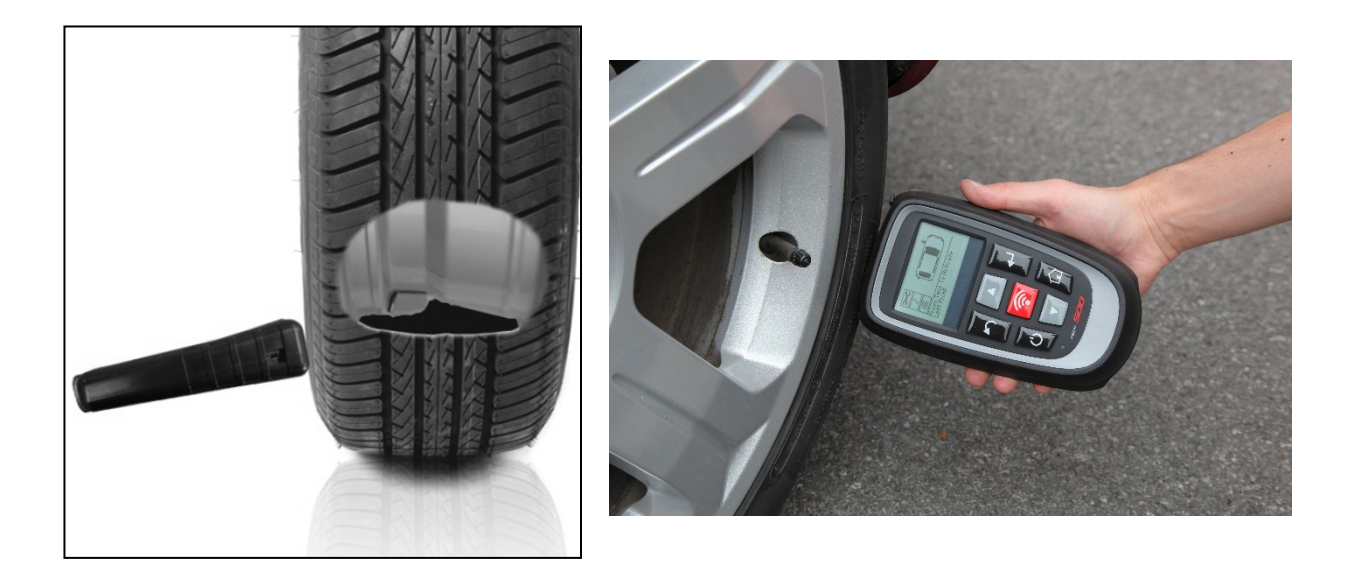

### **Sensoraktivering/-test**

### **LF-aktiverade sensorer**

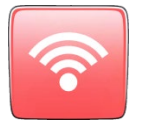

För att testa en sensor ska verktyget placeras längs ventilskaftet och 'Test'-tangenten tryckas in.

### **Icke-LF aktiverade sensorer (vissa Beru-sensorer fram till 2009)**

Om sensorn kräver en snabb deflatering av däck (i storleksordningen 10 psi eller 0,5 bar), deflatera då däcket och placera verktyget längs skaftet samtidigt som du trycker in testtangenten.

Under testet bekräftar skärmen sensortypen som testas och visar en förloppsindikator. Förloppsindikatorn visar den maximala tiden för en framgångsrik avläsning.

Olika fabrikat av TPM reagerar vid olika hastigheter/tidsintervaller.

### **VERKTYGSANSLUTNINGAR**

<span id="page-12-0"></span>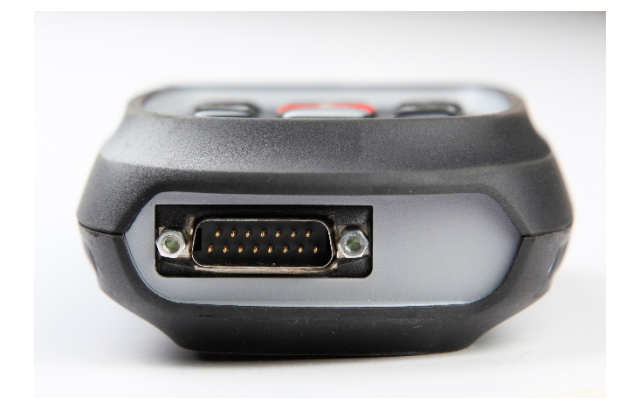

**OBDII-anslutning** vid kabelanslutningar till fordonet om detta krävs för omprogrammering

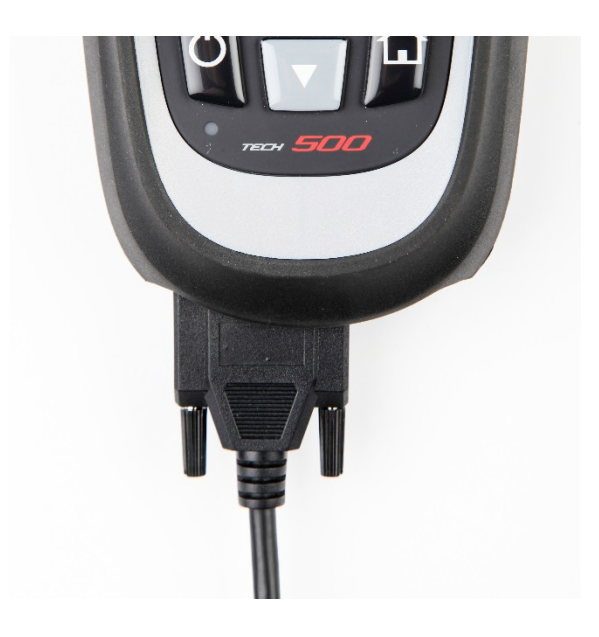

**DB15-anslutning** ansluter verktyget till kabeln.

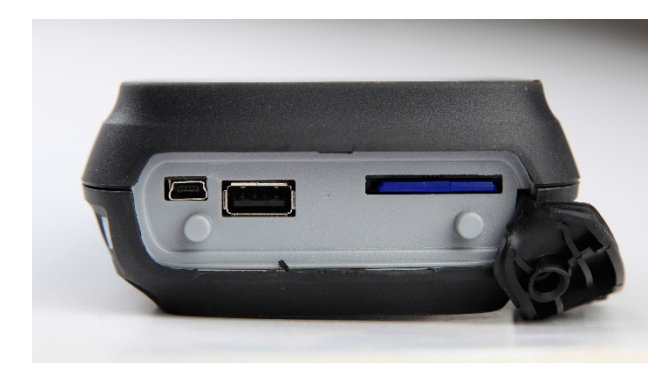

**USB-port** för batteriladdning, mjukvaruuppdateringar och visning/sparning av granskningsfiler.

**SD-kortplats** för mjukvaruuppdateringar

### **LADDA VERKTYGET**

<span id="page-13-0"></span>OBSERVERA: Använd endast den ström- eller USB-kabel som ingår i Tech500SDE-verktygslådan för att ladda verktyget. Användning av ickegodkända nätaggregat kan skada verktyget och gör garantin ogiltig.

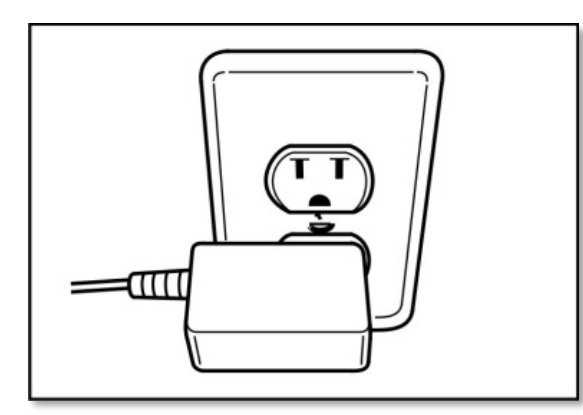

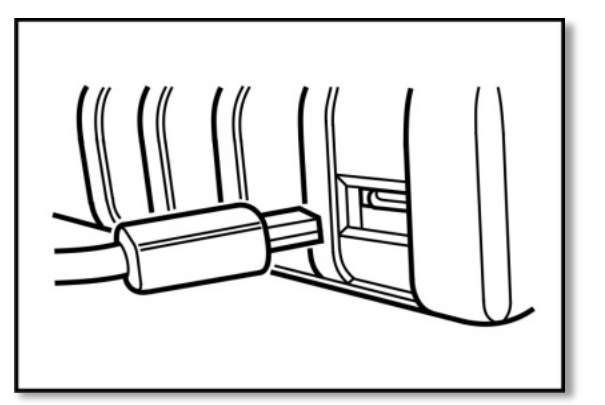

Tech500SDE levereras med det omladdningsbara batteriet färdigt installerat. **Batteribyten måste göras på fabrik.**

För optimalt resultat, håll alltid Tech500SDE-verktyget tillräckligt laddat. Vi rekommenderar att du laddar verktyget **2+ timmar** innan den används första gången.

Laddningsporten finns på ovan-sidan av verktyget och är en USB-port.

### **Batteriindikator**

Denna statusradindikator illustrerar batteriets återstående laddningsstatus. Avläsning av olika TPM-typer kommer att förbruka olika mängder energi, därför kan indikator endast ge en uppskattning av återstående livslängd innan en omladdning krävs.

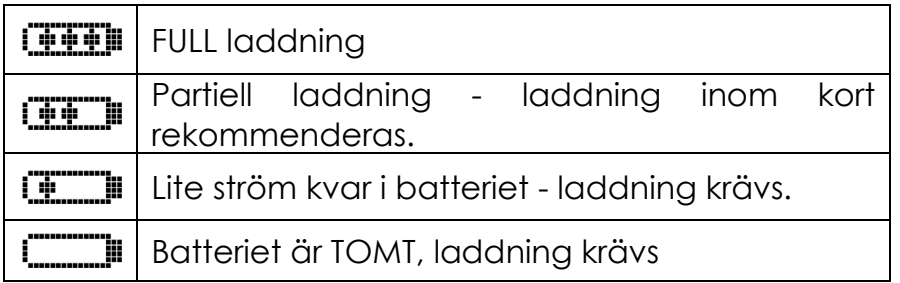

När batteriet laddas rör sig indikatorsegmenten från vänster till höger. Om det inte finns tillräckligt med ström kvar i batteriet kommer TECH500SDEverktyget att låta batteriikonen blinka i två sekunder, spara alla TPM-data och därefter stänga av sig själv.

# **STRÖM PÅ/AV-SEKVENS**

<span id="page-14-0"></span>Tech500SDE startas med PÅ/AV-tangenten.

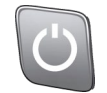

Starta enheten genom att hålla På/Av-tangenten intryckt i ca 2 sekunder – skärmen slås på och visar en logotyp och ett verktygsnamn.

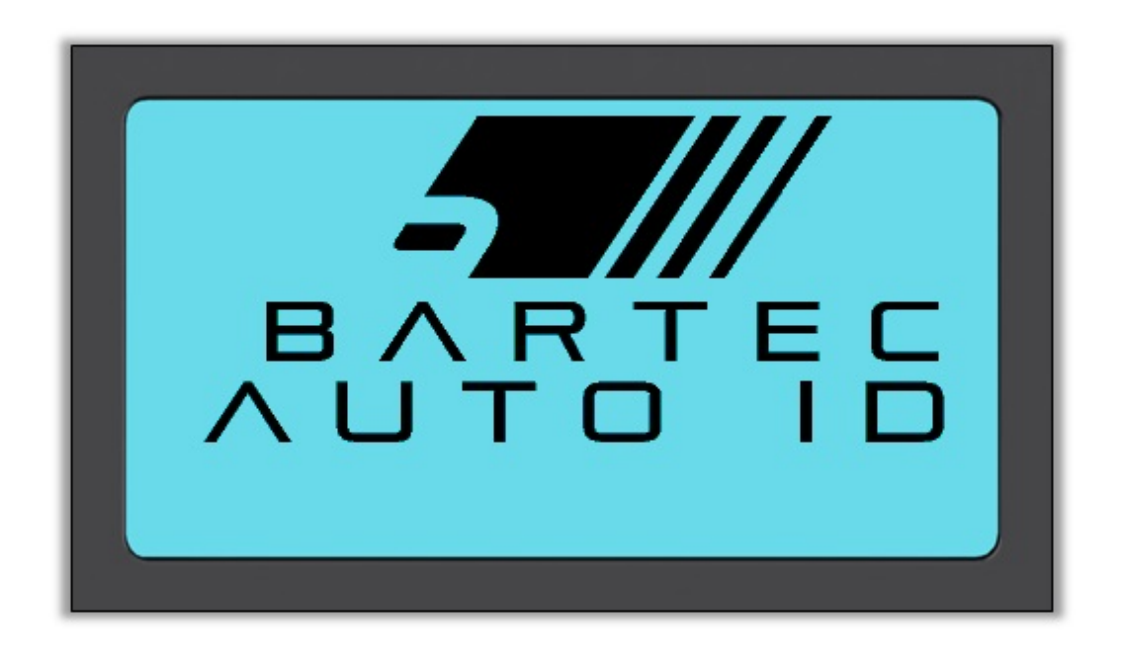

Enheten visar sedan startmenyn.

Alla data (resultat och inställningar) från tidigare tester laddas om.

Stäng av Tech500SDE genom att trycka in PÅ/AV-tangenten igen. Håll tangenten intryckt och släpp den när 'ADJÖ' visas.

Automatisk avstängning sker efter 5 minuters inaktivitet.

Enheten startas automatiskt när laddaren eller USB-porten används - autom. avstängning är inte i bruk.

### **STARTMENY**

<span id="page-15-0"></span>Startskärmen, som ger dig tillgång till TECH500SDE-verktygets viktigaste funktioner, visas efter uppstart.

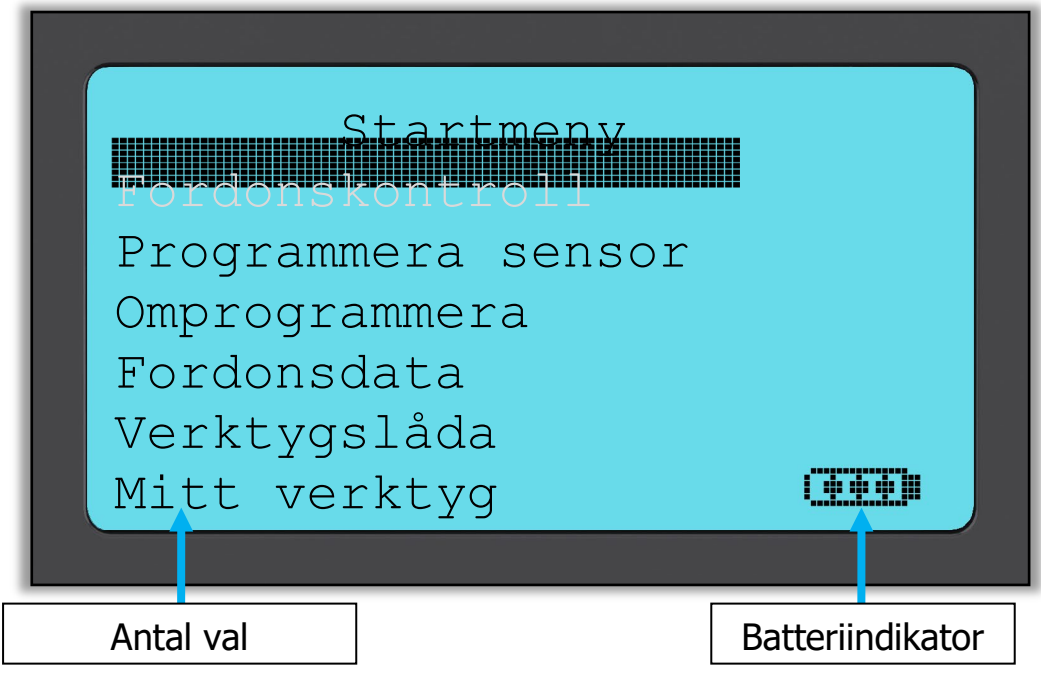

### **1. Fordonskontroll**

Markera denna post, tryck på Enter och en undermeny för val av bilmärke och sedan modell och år visas. **Används vid en servicekontroll.**

### **2. Programmera sensor**

Markera denna post och tryck på Enter för att programmera universella sensorer som t.ex. EZ-sensor eller sens.it. Enskilda sensorer eller kompletta uppsättningar kan skapas eller kopieras. **Används endast för programmering av sensorer.**

### **3. Omprogrammera**

Markera denna post, tryck på Enter och en undermeny för val av bilmärke och sedan modell och år visas. Vidare åtkomst är tillgänglig för omprogrammering. **Används vid omprogrammering av sensor-ID:n för fordonet.**

### **4. Fordonsdata**

Markera denna post, tryck på Enter och en undermeny med resultat visas. Tryck på pilknapparna för att undersöka önskat resultat.

**Används vid granskning av avläsningsdata.**

### **5. Verktygslåda**

Markera denna post, tryck på Enter och en undermeny för val av bilmärke och därefter modell och år visas.

**Används för att testa fjärrnyckeln eller för att använda UHF-monitorn.**

### **6. Mitt verktyg**

Markera denna post, tryck på Enter och en undermeny öppnas med viktig information om och inställningar för själva verktyget.**Används för att slå upp verktygsinformation och ställa in verktyget enligt dina önskemål.** 

### **FORDONSKONTROLL**

<span id="page-16-0"></span>Denna post är en undermeny. Tryck på Enter för en lista med biltillverkare.

![](_page_16_Picture_127.jpeg)

#### **Välj efter tillverkare**

Du kan därefter välja tillverkare för fordonet som testas.

Markera önskad tillverkare med uppåt- och nedåtpilarna. Genom att trycka på Enter når du menyn Välj efter modell

### **Välj efter modell**

I detta exempel visas alla Lotus-modeller utrustade med TPMS-sensorer. Markera önskad modell med uppåt- och nedåtpilarna. Genom att trycka på Enter når du menyn Välj efter år**.**

### **Välj efter år**

Skärmen nedan visar att typen TPM har monterats på Lotus Elise 01/ 2008 och därför finns det bara ett val i denna meny. Vissa modeller kan ha flera årsalternativ eftersom TPM-typen kan ha ändrats med tiden. Markera önskat år med uppåt- och nedåttangenterna och tryck sedan på Enter för att gå till skärmen Granskning (Audit).

#### *Kontrollera tillverkningsåret genom att avläsa VIN. Information om hur ett VIN-nummer ska tolkas finns i bilagan.*

#### **Ange fordonsregistrering**

Detta kan aktiveras eller inaktiveras i MITT VERKTYG > Arbetsflöde.

Användaren kan registrera och spara data för ett visst fordon genom att ange fordonets registreringsnummer. Välj önskade tecken med uppåt- och nedåtpilarna.

Välj 'Utan restriktioner' för att välja vilken siffra eller bokstav som helst i valfri position. Välj 'Svenska' för att ange korrekt format för fordon registrerade i Sverige.

![](_page_17_Picture_118.jpeg)

# <span id="page-17-0"></span>**SKÄRMEN FORDONSGRANSKNING (FORDON AUDIT)**

När granskningsskärmen öppnas pekar pilen mot vänster fram hjul, vilket uppmanar användaren att börja vid denna hjulposition. Genom att trycka på testtangenten inleds aktivering och avläsning av det hjulets TPMS-sensor. Följ anvisningarna i bilagan gällande den korrekta positioneringen av verktyget på däcket, strax utanför metallkanten.

![](_page_18_Picture_3.jpeg)

Under testet bekräftar skärmen sensortypen som testas och visar en förloppsindikator. Skärmbredden visar den maximalt högsta tiden för en framgångsrik avläsning - olika TPM-tillverkare svarar med olika hastigheter/tidsinstervaller.

![](_page_18_Picture_92.jpeg)

### **MÖJLIGA AVLÄSNINGSSITUATIONER**

<span id="page-18-0"></span>Om en TPMS-sensor har gått sönder, eller om avläsningen misslyckas av någon orsak, visas ett X vid den hjulpositionen och pilen flyttas inte automatiskt vidare – detta för att avläsningen ska kunna utföras igen, eventuellt med verktyget ompositionerat.

![](_page_19_Figure_3.jpeg)

<span id="page-19-0"></span>**Observera** att om en felaktig TPM-sensor har bytts ut bör en omprogrammeringsprocedur utföras, vilket förklaras senare i denna handbok.

# **FRAMGÅNGSRIK SENSORAVLÄSNING**

Efter en framgångsrik avläsning avger TECH500SDE-verktyget en enda ljudsignal.

Sensor-ID i hexadecimal eller decimal Tryck i bar eller psi

Temperatur i Celsius eller Fahrenheit

![](_page_20_Picture_119.jpeg)

Pilen kommer då att automatiskt gå vidare till nästa hjulposition (höger fram, höger bak och sedan vänster bak) och trycket visas mot föregående hjulposition i bar eller psi enligt vad som valts i inställningarna.

När alla fyra hjul har avlästs finns det flera olika saker som kan ske.

- 1. Om 'OBD krävs' är aktiverat i Mitt verktyg > Arbetsflöde och OBD är tillgängligt för detta fordon, visas OBD-uppmaningsmeddelandet.
- 2. I annat fall visas skärmen Datahantering.

![](_page_20_Picture_12.jpeg)

Spara-funktionen lagrar data i verktyget varifrån den senare kan överföras till en dator.

Redigera-funktionen låter dig markera ett hjul som har ett mekaniskt problem, t.ex. ett korroderat ventilskaft.

Vart och ett av dessa alternativ tar dig till skärmen 'Gå till...'.

![](_page_21_Picture_5.jpeg)

Med hjälp av dessa genvägar kommer du snabbt dit du vill samtidigt som sensordata bibehålls som kan användas t.ex. för att kopiera sensorer.

### **VERKTYGSLÅDA FÖR FORDONSKONTROLL**

<span id="page-21-0"></span>![](_page_21_Figure_8.jpeg)

Om du går tillbaka till skärmen Fordonskontroll kan du använda piltangenterna för att flytta pilen till Verktygslåda för fordonskontroll och trycka på Enter.

![](_page_22_Picture_3.jpeg)

Med OBD kan du avläsa information från fordonet som t.ex. VIN, DTC:n (diagnostiska felkoder) och sensor-ID:n.

Sensorsök kommer att försöka att avläsa alla sensortyper som monterats på det valda bilmärket och kan därför ta ett tag. En normal avläsning är specifik för tillverkare, modell och år. UHF-monitorn kommer att visa alla radiovågsaktivitet som t.ex. TPMS-sensorer.

![](_page_22_Figure_6.jpeg)

<span id="page-23-0"></span>Flytta pilen till Visa fordonsinformation med piltangenterna och tryck på Enter. Sensorerna behöver inte ha avlästs för att du ska få tillgång till informationen.

![](_page_23_Figure_3.jpeg)

#### **Visa fordonsinformation:**

Denna skärm visar en mängd olika data.

![](_page_23_Figure_6.jpeg)

#### **Visa reservdelar:**

Denna post visar tillgängliga reservdelar för att ersätta en trasig sensor.

#### **Visa sensorinformation:**

Informationsskärmen visar sensortypen och annan användbar information.

#### **Visa fordonsinformation:**

Denna post visar all viktig information om fordonet som kontrolleras.

#### **Servicetips:**

Välj detta alternativ för att få mer användbar information om TPMSlampindikering eller vanliga mekaniska fel.

![](_page_24_Figure_7.jpeg)

### **Servicekits**

![](_page_24_Picture_9.jpeg)

<span id="page-25-0"></span>Flytta pilen till Granska fordonsdata med piltangenterna och tryck på Enter. Sensorerna och OBD måste ha avlästs för att data ska kunna visas.

![](_page_25_Figure_4.jpeg)

### **Granska fordonsdata:**

Denna meny ger dig direkt åtkomst till specifika skärmar med TPM-data. Detta är användbart om du vill granska sensor- eller OBD-data en gång till eller om du vill radera data om det senast bearbetade fordonet.

![](_page_25_Figure_7.jpeg)

Inget namn på menysidan ges, istället innehåller skärmen alla tillgängliga TPMdata från TPM-typavläsningen, detta kan inkludera:

TPM-ID (hexadecimal och decimal), batteristatus, temperatur och tryck. Inte alla TPM:n ger samma slags data.

![](_page_26_Figure_4.jpeg)

### **Visa OBD-data:**

Denna meny visar felkoderna (DTC) som ges av fordonet.

![](_page_26_Figure_7.jpeg)

### **Radera data:**

Välj och bekräfta sedan detta alternativ för att radera all avläsningsdata för detta fordon.

### **PROGRAMMERA SENSOR**

<span id="page-27-0"></span>Menyn 'Programmera sensor' på startskärmen möjliggör programmering av ersättande eftermarknadssensorer som t.ex. Alligator sens.it eller Schrader EZsensor. T.o.m. om de redan har monterats i ett hjul eller programmerats för ett annat fordon.

![](_page_27_Picture_93.jpeg)

För att programmera en sensor på rätt sätt måste fordonet som används väljas enligt tillverkare-modell-år. Proceduren för att välja tillverkare-modell-år och mata in fordonsregistreringen (om det behövs) är samma som beskrivningen i avsnittet **Fordonskontroll**.

De programmerbara sensorerna täcker för närvarande inte 100 % av OEsensorerna. Detta är anledningen till att den visade ersättningssensorn kan variera. Täckningen ökar med varje mjukvaruuppdatering.

Efter val av fordon väljer du vilken ersättningssensor du vill använda.

![](_page_27_Picture_94.jpeg)

Sensorerna som visas kan variera, alla ersättningssensorer är inte kompatibla med alla fordon.

Välj ett av alternativen. Verktyget tar dig därefter genom programmeringsprocessen steg för steg. Följ anvisningarna på skärmen.

![](_page_28_Picture_5.jpeg)

Kopiering av en sensor kräver en avläsning av den gamla sensorn för att programmera ersättningssensorn med samma ID så att omprogrammeringsprocessen kan undvikas.

Att skapa en ny sensor innebär att ett nytt ID genereras. Detta ID måste omprogrammeras till fordonets ECU. Hur detta görs beskrivs på de följande sidorna.

Efter att ha valt '**Prog.**' för sensorprogrammeringen väljer du därefter hjulpositionen som du önskar att programmera sensorn för.

![](_page_28_Picture_86.jpeg)

Du kan antingen skapa eller kopiera ID:t. Glöm inte att sensorerna bör ha avlästs innan de kan kopieras.

<span id="page-29-0"></span>![](_page_29_Picture_4.jpeg)

Om du väljer Kopiera eller Skapa kommer du att uppmanas att placera korrekt sensor framför verktyget varefter sensorn programmeras. De olika sensorerna som kan programmeras av verktyget kan ha något olika procedurer och kan ta lite olika tider, men verktygets uppmaningar är klara och tydliga.

### **Omprogrammera**

Det finns **tre typer** av omprogrammeringsprocedurer som kan användas. **Omprogram.stationär** kräver att du sätter fordonet i ett 'inlärningsläge' där det väntar på överföringar från alla TPM-sensorer i tur och ordning. **Omprogram. aktiv enhet** kan ta upp till 20 minuter för omprogrammering av TPM-ID:n. **OBDomprogrammering** kräver användning av TECH500SDE-verktyget och den medföljande OBD-kabeln.

#### **Omprogrammering stationär:**

Vid stationära omprogrammeringar används fordonets inbyggda TPMS-system för att vänta på sändningar från TPM-sensorer när fordonet är försatt i ett 'inlärningsläge'. Detta uppnås vanligen genom en serie funktioner på fordonet för att placera fordonet i detta läge.

Lincoln Navigator är ett exempel på detta.

Aktivera sensorerna med TPMS-verktyget när fordonet är försatt i inlärningsläge. Fordonet lyssnar efter sensor-ID:n och lär in dem. Allt du behöver göra är att välja korrekt tillverkare-modell-år och gå runt fordonet i rätt ordningsföljd samtidigt som du avläser varje hjul.

#### **Omprogrammering aktiv enhet:**

Vissa fordon kan återställas genom körning. Se omprogrammeringsprocedurerna på skärmen för uppgifter om hur långt/länge du behöver köra.

#### **OBD-omprogrammeringar:**

Anslutning till ett fordon låter TECH500SDE-verktyget direkt programmera fordonets elektronikmodul med TPM-ID:n.

Observera att inte alla fordon stöder fordonskommunikationslägen.

När 4 TPM-ID:n har lagrats i TECH500SDE-verktyget kan den anslutas till OBDporten med den medföljande kabeln.

Du kan ta reda på vilken omprogrammeringsprocedur som är tillgänglig för ditt fordon genom att välja med tangenterna på verktyget och välja Omprogrammera.

![](_page_30_Picture_138.jpeg)

Efter att ha valt OMPROGRAMMERA väljer du tillverkare-modell-år på samma sätt som för **Fordonskontroll**. Följ sedan anvisningarna på skärmen.

![](_page_30_Figure_10.jpeg)

Utför en omprogrammering genom att avläsa alla 4 hjul. Använd 'Omprogrammera i verktygslådan' om en eller fler sensorer är felaktiga.

![](_page_31_Picture_4.jpeg)

I detta fall har vänster fram sensor redan avlästs, men behöver bytas ut. Efter avläsning navigerar du med nedåtpilen till 'Omprogrammera verktygslåda', sedan 'Programmera sensor' och väljer den programmerbara sensor du önskar att använda.

![](_page_31_Picture_6.jpeg)

I detta exempel har 'EZ-sensor' valts. Skärmen nedan visar vänster fram position som 'Kopiera vänster fram' – därför att vi känner till den skadade sensorns IDnummer – och de andra positionerna visar 'Skapa...'. För 'Skapa sensor' använder verktyget ett nytt ID för att göra en EZ Sensor och för 'Kopiera ID' använder det samma ID som för den mekaniskt skadade sensorn. Om alla hjulpositioner hade avlästs, skulle de visas som 'Kopiera sensor'.

Sensorer kan kopieras och skapas enligt vad som beskrivs i "Programmera sensor" Till höger visas den rekommenderade sensorpositionen för programmering.

![](_page_31_Picture_9.jpeg)

Verktyget visar nu denna hjulposition som 'programmerad'. Återvänd till fordonskontrollskärmen och avläs de andra hjulen.

När alla sensorer har avlästs framgångsrikt visas meddelandet 'Alla sensorer OK'. Ett par sekunder senare visar verktyget OBDomprogrammeringsproceduren för att vägleda dig genom processen.

![](_page_32_Picture_5.jpeg)

Anslut OBD II-kabeln och slå sedan på tändningen. Motorn borde inte behöva startas om. Om du inte hittar OBD-platsen direkt kan du välja 'Visa fordonsinfo' i menyn 'Visa fordonsinformation'. Verktyget visar då var OBD har positionerats.

Följ sedan anvisningarna på skärmen och tryck på Enter. Tech500SDE kommer nu att programmera ECU. VIN-avläsning fungerar med de flesta, men inte alla, fordon.

![](_page_32_Picture_8.jpeg)

Flytta pilen med nedåtpiltangenten tills du ser 'Visa fordonsinformation' och tryck på Enter. Välj sedan 'Visa omprogrammeringsprocedur' för att få detaljerad information om hur denna fordonstyp ska omprogrammeras.

![](_page_33_Picture_4.jpeg)

Följ anvisningarna på skärmen för att korrekt omkalibrera nya sensor-ID:n till fordonet.

Välj 'Granska fordonsdata' för att visa sensordata och OBD-data som t.ex. 'Radera data'.

<span id="page-33-0"></span>![](_page_33_Picture_7.jpeg)

### **FORDONSDATA**

Denna meny ger dig direkt åtkomst till specifika skärmar med TPM-data där tidigare avlästa TPM-data sorteras efter fordon. Välj ett fordons TPM-data att granska.

![](_page_33_Picture_10.jpeg)

Välj sedan fordonet du vill granska.

I följande skärm ges inget namn på menysidan. Istället innehåller skärmen alla tillgängliga TPM-data från TPM-typavläsningen, detta kan inkludera: TPM-ID (hexadecimal och decimal), batteristatus, temperatur och tryck. Inte alla TPM:n ger samma slags data.

### <span id="page-34-0"></span>**VERKTYGSLÅDA**

En undermeny med alternativ för programmerbara sensorer, RKE-monitor och UHF-monitor.

![](_page_34_Picture_7.jpeg)

#### **RKE-test**

Välj RKE-test, ta fram nyckelbrickan och tryck på dess funktionsknappar. Tech500SDE kontrollerar endast om en signal är närvarande.

Det är viktigt att kontrollera nyckelbrickan är aktiverad när du utför omkalibreringsprocedurer som använder sig av nyckelbrickan.

#### **UHF-monitor**

Låter användaren söka efter sensorsignaler. Denna funktion används för avancerad diagnostik för att avgöra om våra signaler kan orsaka problem under sensoraktivering och fordonsomkalibreringar.

![](_page_34_Picture_108.jpeg)

### **MITT VERKTYG**

<span id="page-35-0"></span>Undermeny med viktig information om och inställningar för själva verktyget.

![](_page_35_Picture_105.jpeg)

Detta är en undermeny. Tryck på Enter för att gå till menyn Arbetsflöde. Dessutom kan du aktivera eller avaktivera Obligatorisk OBD samt välja Ange registrering.

![](_page_35_Picture_106.jpeg)

### **Inställningar**

TPM-ID: Väljer om verktyget visar TPM-ID i DECIMAL eller HEXIDECIMAL.

Tryck: Väljer hur trycket visas på verktygets skärm. Välj mellan PSI eller BAR.

Temperatur: Växlar mellan Celsius eller Fahrenheit.

Skärmkontrast: Justerar verktygets skärmkontrast.

Språk:

Väljer verktygets språk. Ett urval av europeiska språk kommer att läggas till inom några mjukvaruuppdateringar.

Datum och Tid: Låter användaren ställa in Datum och Tid.

### **Nätverk**

Nu finns möjligheten att välja mellan **Bluetooth** och **WiFi** Trådlös anslutning till WiFi

Meny: Mitt verktyg/Nätverk välj WiFi

![](_page_36_Picture_147.jpeg)

För att kunna använda WiFi mäste du välja altenativet **Aktiverad.** Välj WiFi i WiFi-menyn och tryck Enter. Tryck sedan Enter igen och välj **Aktiverad.**

Välj sedan Anslut till Nätverk. Ditt verktyg kommer nu att kontrollera ditt nätverk och visar att nätverk hittades. Välj ditt nätverk och tryck Enter. Du kommer nu att uppmanas att ange läsenordet.

Använd pil upp för att börja med stora bokstäver och nedåtpilen för att använda små bokstäver och siffror. Tryck Enter för att ange nästa tecken, ESC för att gå tillbaka ett steg och TEST för att ansluta till nätverket.

Kom ihåg att inte använda tecken som: ß, Ä, Ö, Ü osv.

![](_page_37_Picture_4.jpeg)

När det aktuella nätverket alternativet är valt, ansluter sig verktyget till nätverket och visar nätverksinformationen.

För Bluetooth, se från sidan 47 och framåt.

### **Verktygsinfo**

- Aktuell mjukvaruversion
- Mjukvaruversionens byggdatum
- Serienummer

### **Uppdatera verktyg**

Försätter verktyget i 'Uppdateringsläge'. Se avsnittet Uppdatera verktyg i användarhandboken sidan 42 och framåt för mer information samt uppdateringsprocessen.

**WiFi uppdateringar** söker automatiskt efter ny uppdatering så snart en ny uppdatering finns tillgänlig. Detta ger dig mäjlighet att ladda ner och installera uppdateringar via det trådlösa nätverket.

**Användning** kontrollera antalet:

- Strömcykler
- Sensoraktiveringar
- OBD-omkalibreringar

### **Hjälp**

Kontaktuppgifter för Bartec Auto ID Ltd:s stöd.

### **Arbetsflöde**

<span id="page-37-0"></span>Ger användaren möjlighet till val av OBD funktion och typ av registreringsskylt inmatning.

### **REGISTRERA DITT VERKTYG**

Det är viktigt att du registrerar ditt verktyg. Genom registreringen får du:

- **#1** Tillgång till mjukvaruuppdateringar
- **#2** Tillgång till den senaste TPMS-täckningen
- **#3** Tillgång till nya omkalibreringsprocedurer
- **#4** Tillgång till nya handböcker
- **#5** Tillgång till tekniska servicebulletiner
- **#6** Svar på ofta ställda frågor
- **#7** Aktivering av produktgaranti
- **#8** Skydd för din investering
- **#9** Information om nya kampanjer
- **#10** TPMS-nyhetsbrevet

Registrera ditt verktyg genom att gå till Bartecs TPMS-hemsida på [www.tools.bartecautoid.com.](http://www.tools.bartecautoid.com/)

Den första sida du ser är sidan för TPMS-verktygets supportcenter, där Tech500SDE och de senaste TPMS PAD-mjukvaruversionerna visas.

![](_page_38_Picture_85.jpeg)

Klicka på 'Registrera' ('Register') för att skapa ett nytt konto.Det är viktigt att du fyller i alla fält fullständigt och korrekt. Denna information kommer att hjälpa Bartec hålla kontakt med dig gällande uppdateringar och övrig viktig TPMS-information. Välj ett användarnamn (utan mellanslag) och lösenord.

![](_page_38_Picture_86.jpeg)

Register

Om dina uppgifter godkänns visas följande meddelande.

### Registration Complete - Awaiting Email Confirmation

Your registration is complete. Please check your email and follow the link to confirm your email address to enable your account.

#### Följande e-postmeddelande bör komma inom några minuter:

Thank you for registering your Bartec Auto ID account on our dedicated Support website http://tools.bartecautoid.com. Please bookmark the website for future reference.

Your Account Registration Details are:

**Username: TPMSuser** Password: tpms

Please follow this link Click here to confirm your email address which will complete the process and enable your account. If you need technical assistance please email us at

Regards, Bartec Auto ID Tool Support Centre

Länken 'Klicka här' ('Click here') tar dig tillbaka till hemsidan.

Denna sida visar att du nu har registrerats som användare. Klicka på 'Logga in' ('Log In').

![](_page_39_Picture_86.jpeg)

Från och med nu är det bara att logga in som registrerad användare:

![](_page_39_Picture_16.jpeg)

Efter att du har loggat in visas dina personliga inställningar som du kan ändra efter önskemål.

Klicka sedan på 'Verktyg' ('Tools').

![](_page_40_Picture_50.jpeg)

Genom att välja 'Verktyg' ('Tools') kan du registrera ett nytt verktyg. Serienumret finns på verktygets baksida (under gummihöljet) och i menyn 'Mitt verktyg' i 'Verktygsinfo'.

Skriv in serienumret och inköpsdatumet.

![](_page_40_Picture_51.jpeg)

Observera att detta serienummer valideras av hemsidan och måste därför vara korrekt, inklusive den första nollan. Om något är fel uppmanas du att skriva in det igen:

![](_page_40_Picture_52.jpeg)

![](_page_41_Picture_96.jpeg)

Genom att klicka på 'Nedladdning' ('Download') genereras en version av mjukvaran som är låst till ditt serienummer och ett nedladdningsmeddelande (beroende på din webbläsare) visas så att du kan spara filen. Spara filen på datorn och fortsätt med uppdateringsprocessen som beskrivs i följande avsnitt.

### **UPPDATERA DITT VERKTYG VIA PC**

<span id="page-41-0"></span>Verktyget är kompatibelt med PC-datorer som kör Windows-operativsystem. En USB-port av antingen version 1 eller 2 kan användas.

### **Steg 1:**

Anslut USB-kabeln först till datorn. Kontrollera att datorn är på och att inga program körs. Slå på Tech500SDE och välj 'Mitt verktyg' i huvudmenyn och sedan 'Uppdatera verktyg'.

![](_page_41_Figure_8.jpeg)

Följande meddelande visas: 'Anslut USB-kabeln för att överföra uppdateringsfiler' ('Insert USB Lead to Transfer Update Files'). Anslut USB-kabeln till Tech500SDE.

![](_page_42_Picture_4.jpeg)

### **Steg 2:**

Verktyget öppnar ett fönster på datorns skärm. Ditt verktyg uppfattas nu av datorn som en flyttbar disk.

![](_page_42_Picture_7.jpeg)

### **Steg 3:**

Kopiera och klistra in – Dra och släpp uppdateringsfilen (\*.mfu) i verktygets fönster. Ditt verktyg måste ha registrerats online för att du ska få nya uppdateringar.

![](_page_43_Picture_102.jpeg)

Vänta på anvisningar på verktygets skärm efter att överföringen är klar. **Observera**: Varje verktyg behöver en egen unik uppdateringsfil. Filen kan endast användas med det specifika verktyget som identifieras genom serienumret.

### **Steg 4:**

Verktyget läser nu in uppdateringen i operativsystemet. När kontrollen är klar avslutas uppdateringen och verktyget startas om.

### **Steg 5:**

Slå på ditt verktyg. Verktyget är nu uppdaterat och klart att användas. Mjukvaruversionen kan även kontrolleras i skärmen Verktygsinfo.

Välj Nya funktioner i menyn Mitt verktyg för att se vad som är nytt i den senast uppdaterade versionen.

### **Felsökningstips:**

- Kontrollera att USB-kabeln är ansluten om inget fönster öppnas. Eller prova en annan dator.
- Öppna fönstret genom att gå till Min dator (My Computer) och öppna den flyttbara disken.
- Ta inte bort några filer som eventuellt visas i fönstret för din flyttbar disk.
- Se till att du använder korrekt uppdateringsfil.
- <span id="page-43-0"></span>• Du kan koppla bort verktyget när det börjar att verifiera filen.

### **UPPDATERING VIA WIFI**

När du har ställt in ditt verktyg för att ansluta till ditt trådlösa nätverk kan du också ställa in den för att uppdatera via WiFi.

Gå till mitt verktyg/Programuppdateringar.

Här finns det två möjligheter:

![](_page_44_Picture_7.jpeg)

Enter Uppdateringsläge-används för att manuellt uppdatera verktyget när du har hämtat uppdateringsfilen från ditt Bartec konto och installerd på ditt verktyg.

Med WiFi uppdateringar behöver du aldrig göra om detta.

WiFi Uppdateringar är speciellt avsedd för att automatiskt söka efter en uppdatering för att ge dig möjligheten att ladda ner och installera det via ditt WiFi-nätverk.

I menyn WiFi-Uppdateringar finns två alternativ:

Schema check-här ställe du in intervallet när du vill söka efter verktygets uppdateringar.

**Alternativen är**: OFF/Dagligen/Veckovis/Månadsvis

När du har ställt in detta kommer verktyget att använda sin interna klocka för att slå på WiFi, ansluta sig till Bartec systemet och meddelar dig när en uppdatering finns tillgänglig.

Kontrollera nu: när du trycker Enter, ansluter sig verktyget till ditt WiFi-nätverk. Om det finns en uppdatering kommer du att ha möjlighet att trycka på Enter för att hämta och installera uppdateringen eller trycka på ESC för att avbryta att ladda ner. Du kan alltid komma tillbaka till möjligheten att lada ner och installera.

# **Växla från EU till USA fordons täckning**

För att kunna arbeta med USA täckningen behöver du ladda ner och installera den amerikanska uppdateringen.

Logga in på ditt konto på <http://tools.bartecautoid.com/> , gå till fliken verktyg och klicka på länken för USA täckning ( tillval)

# My Account

![](_page_45_Picture_90.jpeg)

Filen kommer nu att laddas ner på din dator.

Anslut din Tech500SDE till datorn genom USB-kabeln och klicka på den nedladdade filen. Dra filen från datorns nedladdningssektion på den flyttbara disken i din Tech500.

När du har gjort detta är ditt verktyg beredd att byta från EU täckning till USA täckning.

Gå till Mitt verktyg/Växla till USA täckning och tryck på Enter.

På verktyget visas ett meddelande "Förbereda uppdateringen..." och kommer då gå i uppdateringsläge för att installera USA täckningen.

Processen kan ta upp till fem minuter.

Om du vill växla tillbaka till EU täckning, gå till Mitt verktyg/Växla till EU täckning.

### **TPMS DESKTOP**

TPMS Desktop ger revolutionerande teknik som hjälper dig hantera dinaBartec TPMS verktyg på din dator. TPMS Desktop är utformad för att fungera med följande Bartec verktyg; TECH400SDE, TECH500SDE och TPMS PAD.

#### **TPMS Desktops funktioner:**

**Revisioner** - Fullständiga jobbrapporter registreras och lagras när du behöver dem

Service Manager-effektivt hantera flera fordon genom den diagnostiska och reparationsprocessen

**Uppdatering**-Automatiskt hämta uppdateringsfiler från ditt nuvarande registrerade konto

**Fordons Lookup**-Lookup TPMS informationen för fordon snabbt och enkelt

**Inställningar**-Konfiguera inställningar för Bluetooth och WiFi konfiguration

**TPMS PAD**-Startar programvaran för att köra din TPMS PAD

**Utbildning Video**-Lär dig mer om TPMS

**Granskningar**-Sök, visa och skriva ut jobbrapporter! Denna förformaterade och detaljerat register innehåller den nödvändiga jobbinformation som du och dina kunder behöver! Sortera eller filtrera rapporter efter datum, märke, modell och år. Helt enkelt skriva ut en rapport och bifoga det till fakturan som ett bevis på utfört arbete. Använd rapporter för att skapa kundkvitton och gränsen för skadeståndsansvar.

**Service Manager**-Hantera fordon och verktyg med lätthet! Referens fordons bilder och snabbt identifiera och lokalisera däcktrycks problem. Spåra reperationer och hantera alla dina fordon med TPMS Desktop!

**Uppdatera**-Registrera och uppdatera ditt Bartec Verktyg med den senaste programvaran! Denna funktion hjälper till att hålla kontroll över alla dina verktyg och uppdatera dem med den senaste mjukvaran tillgänglig. Det är snabbt och enkelt! Anslut helt enkelt verkttyget till datorn med TPMS Desktop, klickar sedan på Uppdatera och du är klar!

**Fordons Lookup**-Blöddra bland vår omfattande fordon-och sensordatabas! Sök efter märke, modell och år för att snabbt hitta den information du behöver: OBD lokalisering, TPMS omlärning, sensorinformation-allt finns I TPMS Desktop! Dessutom uppdateras databasen regelbundet!

**Systeminställningar**-Konfigurera TPMS datorprogrammet för att upfylla behoven dina däck. Vill du ansluta med Bluetooth! Inga problem! Anslutningar är bara ett par klick bort med TPMS Desktop.

**TPMS PAD**-Programmera sensorer genom den dedikerade l'tt an anv'nda TPMS PAD. Anslut helt enkelt din TPMS PAD med USB-kabeln till datorn för att med lätthet programmera och testa sensorer! Kopiera och skapa en universal sensor med Copy Sensor/Skapa Sensor - finns endast tillgänglig med TPMS Desktop!

**Bluetooth** Din Tech500 kommer att ansluta sig tr[dl;st till din TPMS Desktop med hjälp av Bluetooth teknik. @ven om detta kommer att fungera enkelt med de flesta datorer, viss programvara kan dock vara svårt att installera. I dessa sällsynta fall, eller om datorn inte stöder Bluetooth kan du använda den medföljande Bluetooth-adaptern. Ytterligare information om hur du installerar adaptern och lösa eventuella problem kan hittas på Bartec supportwebbplats: **tools.bartecautoid.com** Gå till<https://tools.bartecautoid.com/tpmsdesktop/> för att ladda ner din gratis

<span id="page-47-0"></span>kopia!

# **BILIER INSTÄLLNINGAR**

För att kunna använda ditt Tech500 med Bluetooth, måste du konfigurera verktyget först. Gå till Mitt Verktyg och sedan till nätverk.

![](_page_47_Figure_7.jpeg)

Om du har problem med att anvönda den inbyggda Bluetooth kan du använda USB-dongeln som är en del av din Tech500 utrustningen. Välj **Enheter och Skrivare** i kontrollpanelen.

![](_page_48_Picture_2.jpeg)

Högerklicka på Bluetooth-dongeln ikonen och klicka sedan på Bluetoothinställningar. Kryssa i rutorna som kan ses på fliken Alternativ nedan. Tryck på OK när du är klar.

![](_page_48_Picture_78.jpeg)

Starta sedan TPMS Desktop och gå till inställningar. Åppna Bluetooth-sektionen: din Dator/Laptop bör vara

-**anslutbar** och

### -**upptäckbart**

Fär din Tech500SDE.

![](_page_48_Picture_79.jpeg)

### **BILAGA**

### **BILAGA A: Fordonsidentifikationsnummer (VIN)**

När du använder TECH500SDE-verktyget är det viktigt att kontrollera den årsmodell som du arbetar med för att se till att du letar efter korrekt sensor och använder korrekt fordonskomm. vid behov.

Genom att använda fordonets VIN-nummer, och inte tillverkningsdatumet, kan du i flesta fall fastställa fordonets årsmodell exakt. Ta fram fordonets VINnummer och finn den 10:e siffran från vänster. Leta efter den siffran i diagrammet i detta blad. Detta är den årsmodell som du ska välja på ditt verktyg.

![](_page_49_Figure_7.jpeg)

![](_page_49_Picture_175.jpeg)

### **BILAGA B: FRÅGOR OCH FELSÖKNINGSGUIDE**

1. **Verktyget är inställt enligt tillverkare, modell och år, men verktyget fungerar inte med sensorn?** 

Svar: Håll verktyget i korrekt position, TPM-sensorn är felaktig eller fordonet har inte rätt TPM-sensor monterad.

2. **Jag har en felaktig sensor och har fått en ny av min återförsäljaren, men den går inte att programmeras till fordonet.** 

Svar: Din återförsäljare har sannolikt gett fel sensor till dig. Många fordon av samma modell kan ha 2 eller 3 olika möjliga sensorvariationer för att rymma höga och låga tryckintervaller, frekvenser, osv.

3. **Jag har precis roterat fordonets hjul. Måste sensorerna omkalibreras till fordonet?**

Svar: Ja, om bilen är positionsberoende.

4. **Verktyget kan inte slås på.**

Svar: Kontrollera att batteriet är fulladdat. Ladda verktyget i 2+ timmar och försök att slå på det igen.

5. **Allt inställningar i verktyget är korrekt valda, men ett P med nedåtpil visas på skärmen och TPM-sensorn initieras inte när jag trycker på 'Test'.**  Svar: Ett P med nedåtpil innebär att detta är en DELTA P-sensor. Däcktrycket måste först släppas ut innan sensorn kan börja sända.

### **BILAGA C: ORDLISTA**

TPMS – däcktrycksövervakningssystem, ibland kallat RTPMS.

Indirekt system – TPM-system som använder ABS-hjulsensorer.

Direkt system – TPM-system som har sensorer i hjul som använder HF.

VF – låg frekvens, vanligtvis 125 kHz med avseende på TPMS-teknik.

Kontinuerlig våg – en typ av VF-signal som aktiverar Bartec Style-sensorer.

Modulerad våg – en "mönstrad" VF-signal avsedd för specifika sensorer.

UHF – ultrahög frekvens, 315 och 433,92 MHz, som sensorn sänder på.

Omkalibrera – procedur för registrering av sensor-ID:n till fordonet.

Hi-Line – ett fordon med hjulhusinitiatorer och oftast en grafisk display.

Lo-Line – ett fordon som behöver ett verktyg för att repareras och endast har en varningslampa.

### **BILAGA D: GRANSKNING AV TPMS-SYSTEM**

![](_page_52_Picture_4.jpeg)

Vid diagnostisering av TPMS-system är det viktigt att du förstår vad kontrollampan signalerar.

När du växlar tändning från av för att starta bör TPMSkontrollampan tändas och släckas. Detta visar att systemet är utan fel.

Om lampan tänds och lyser under en längre tid innebär detta eventuellt ett tryckproblem. Kontrollera däcktrycken och justera enligt fordonsplåten. OBS: Vissa fordon är utrustade med reservsensorer. Dessutom kan ett övertryck i vissa fordon göra att kontrollampan tänds.

Om lampan tänds och fortsätter att blinka, innebär detta ett systemproblem. Systemproblem kan omfatta allt från felaktiga sensorer till sensorer på fordonet som inte har kalibrerats korrekt.

**Fast ljus: Tryckproblem**

**Blinkande ljus: Systemproblem**

### **BILAGA E: LÄGEN och LÄGESÄNDRINGAR**

TECH500SDE-verktyget har kapacitet att utföra nödvändiga lägesändringar som krävs för TPMS-sensorer så att de kan tas från lagret och monteras på fordonet. I vissa fall sker detta automatiskt vid aktivering av sensorerna.

Vissa sensorer levereras i ett viloläge som inte låter sensorn att fungera enligt fordonets krav under ett drifttillstånd. Detta görs för att spara på sensorernas batteri medan de ligger på lager.

![](_page_53_Picture_130.jpeg)

### **Fordon som kan kräva manuell lägesändring**

### **BILAGA F: KOMM. FELSÖKNING**

Följ stegen nedan innan du kontaktar kundsupport om ett problem eller fel skulle uppstå under komm. processen.

### **Kontrollera fordonets tändning**

Fordonets tändning måste ligga i positionen 'KÖR' ('RUN') för att fordonets komm. process ska slutföras.

### **Kontrollera anslutningen mellan kabel och verktyg**

Se till att kabeln är ansluten till DB15 och att vingskruvarna är ordentligt åtdraana.

#### **Kontrollera kabelanslutningen till fordonet**

Se till att OBDII-anslutningen sitter ordentligt fast.

### **Kontrollera tillverkare, modell och år**

KOMM. kan variera beroende på modell och år. Kontrollera att verktyget är inställt enligt korrekt MMY.

### **Kontrollera verktygets effektnivå**

Om verktyget har ett lågt batteri så kan detta påverka KOMM. processen. Ladda verktyget och försök igen.

### **TEKNISKA SPECIFIKATIONER**

### <span id="page-54-0"></span>**TECH500SDE – TEKNISKA SPECIFIKATIONER**

**Strömförsörjning:** Omladdningsbart litiumpolymerbatteri, kan ej repareras av användaren

**Max. strömförbrukning:** 1,5 W Schrader TPM, 0,5 W för alla andra

**Skärm:** Enfärgad LCD, grafisk, upplösning 128x64

**Tangentbord:** 7 tangenter, damm-, vatten- och fettresistent

**Inmatning/utmatning:** USB-port av Mini-B-typ för anslutning till PC för mjukvaruuppdatering och nedladdning av granskningsfil.

**Fordonsanslutning:** 15-vägs D-konnektor på verktyget för anslutning av kabel med OBDII-konnektorn i andra änden

**Arbetsmiljö:** Temperatur 0 °C - 45 °C, Fuktighet: 20-55 %

**Förvaringsmiljö:** Temperatur - 10 °C - 50 °C, Fuktighet: 20-60 %

**Dimensioner:** 168 mm x 87 mm x 38 mm

**Vikt (inklusive batterier):** 300 g

#### **CE-ÖVERENSSTÄMMELSE**DECLARATION OF EM CONFORMITY Date of issue 14 June 2016 Manufacturer's name: Bartec Auto Id Ltd Manufacturer's address: Unit 9 Redbrook Business Park Wilthorpe Road **Ramsley** South Yorkshire S75 1JN **UK** This document is a declaration that the product identified below co nforms with the essential Protection requirements that have been specified in the European Union<br>Radio Equipment Directive (RED) 2014/53/EU.  $\begin{array}{l} \textbf{Product name(s):}\text{TECH300}\text{TECH300}\text{TECH400} \text{Pro} \\ \textbf{Model number(s):}\text{TECH300}\ \&\text{TECH300} \\ \textbf{Product option(s):}\text{None} \end{array}$ The assessment of conformity has been made using the Standards Route to Compliance. The standards that the products are compliant with are listed below EN 300330-1:V2.1.0<br>EN 300330-2:V1.5.1<br>EN 301489-17:V2.2.1<br>EN 300328 :V1.8.1 EN 61000-6-1:2019<br>EN 61000-6-3:2007+A1:2011 EN 61010-1:2010+A1:2019 Cushel Date: 14/06/2016 Name Charles Beal, Technical Director Sida **|** 55

![](_page_55_Picture_0.jpeg)

# **www.bartecautoid.com**

![](_page_55_Picture_2.jpeg)